## MACOS CHROME PROXY AYARLARI

1- Önce Chrome web taracısını açınız. Tarayıcının sol üst köşesindeki "Chrome" yazısına şekildeki gibi tıklayınız. Karşınıza çıkan yeni pencerede Preferences/Tercihler 'e tıklayınız.

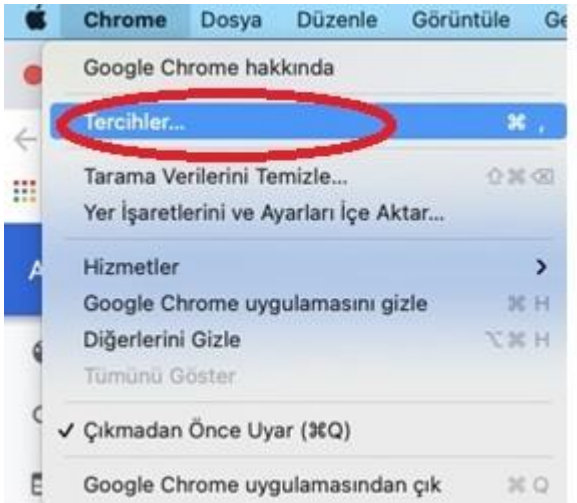

2- Açılan ekranın solunda Advanced / Gelişmiş sekmesi altında System/Sistem kısmı karşımıza gelecektir. bkz. Aşağıdaki görsel.

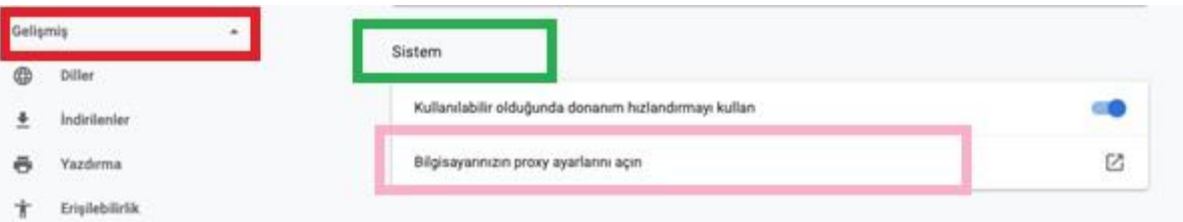

3- Yukarıdaki görselde bulunan Open your computer's proxy settings/Bilgisayarınızın proxy ayarlarını açın kısmına giriş sağladığınızda aşağıdaki ekran açılacaktır. Bu sayfada Automatic Proxy Configuration/Otomatik Proxy Konfigürasyonu işaretlendiğinde Proxy Configuration Address/Proxy Konfigürasyon Adresi kısmı aktif olacak ve buraya <http://proxy.hacettepe.edu.tr/proxy.pac> adresi yazılacaktır.

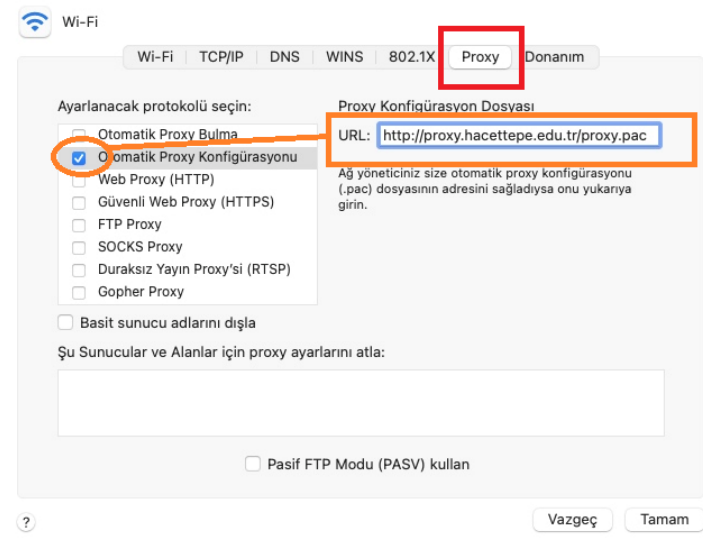

4- Kaydettikten sonra browserda bir sayfa açmak istediğimizde aşağıdaki ekran gelmektedir. Buraya Hacettepe uzantılı mail adresinizi ve şifrenizi yazıp giriş yapmanız gerekmektedir.

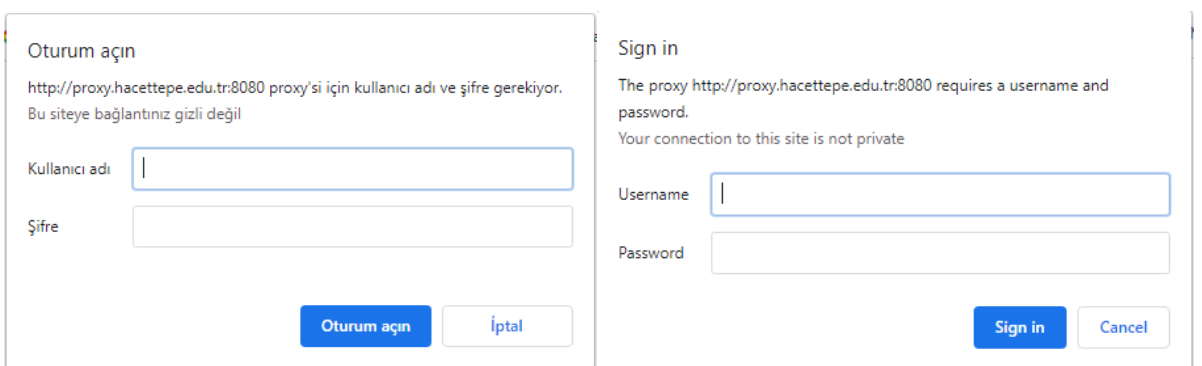

5- Bu işlemler tamamlandıktan sonra http://ipsorgu.com adresinden kontrolü gerçekleştirebilirsiniz. Bu adrese girince ip adresiniz 193.140.239.12 görünmelidir.